# Manual de Instalação da leitora de SmartCard Teo by Xiring

Versão especial p/ Banrisul e Infoestrutura – 14 / Maio / 2008.

### Conteúdo:

- 1. Windows Vista
- 2. Windows XP, 2000 e 2003-Server
- 3. Windows 98
- 4. Windows Me

## 1. Windows Vista

Nesta versão do Windows, a leitora "Teo by Xiring" é reconhecida automaticamente pelo sistema. Basta conectar a leitora numa porta USB disponível e o sistema a reconhecerá e também informará sobre o resultado do processo, sem necessidade de intervenção do usuário.

# 2. Windows XP, 2000 e 2003-Server

Para estas versões do Windows basta rodar o programa instalador "Teo\_03\_Win\_2K\_XP.exe" e seguir as mínimas instruções ali contidas, que consistem simplesmente em garantir que a leitora esteja desconectada da porta USB do computador e então clicar sobre o botão "Ok".

Após o final deste programa instalador, a única janela de mensagens se fechará automaticamente e a partir deste ponto basta conectar a leitora e o "reconhecimento" se dará pelo processo de Plug&Play do Windows.

O resultado da instalação pode ser averiguado em:

Painel de Controle / Sistema / Gerenciador de Dispositivos.

Este programa está disponibilizado para "download" a partir de alguns "sites"; acesse:

- o Site da Infoestrutura: www.infoestrutura.com.br ;
- o Site do Banrisul : www.banrisul.com.br ;
- o Site da importadora : www.esafetransfer.com.br .

Atenção: somente após a instalação deste software é que a leitora dever ser conecta ao computador.

Caso você já tenha conectado a leitora, ou mesmo levado até o final o processo de atualização que o Windows automaticamente o guia, não há maiores problemas. Neste caso acontece a instalação de um "driver" genérico para estas leitoras; recomendamos que seja sobrepujado, substituído por este software (ou melhor, estes "drivers" específicos) que disponibilizamos.

Para isto, basta garantir que a leitora esteja desconectada e então rodar o programa de instalação fornecido.

## 3. Windows 98

No Windows 98, logo após conectar a leitora, um recurso chamado "Assistente para adicionar novo Hardware" mostrará a seguinte janela:

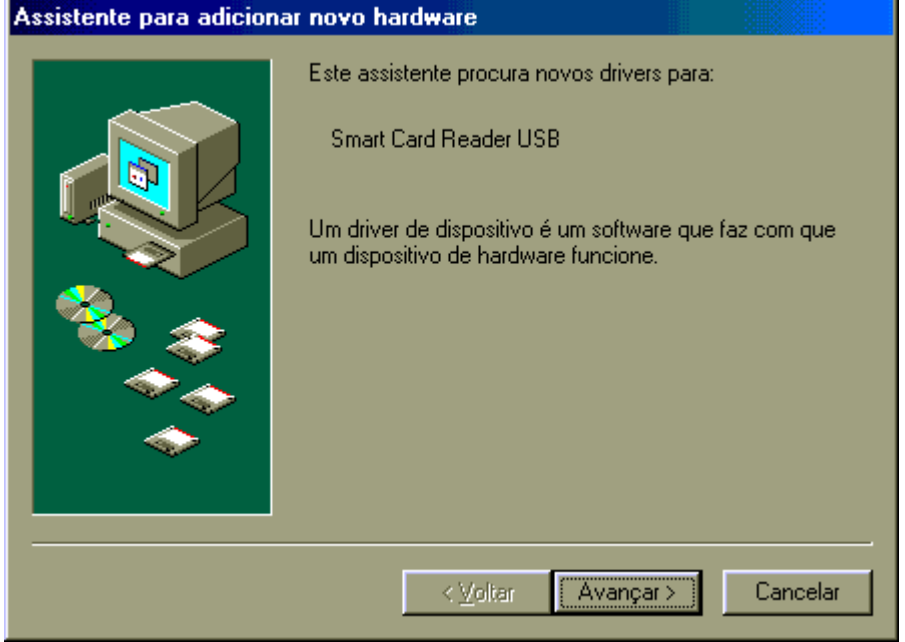

Basta clicar sobre o botão "Avançar".

A janela que se abre em seguida mostra duas opções, como ilustrado abaixo, sendo que a primeira opção

é suficiente para o nosso caso.

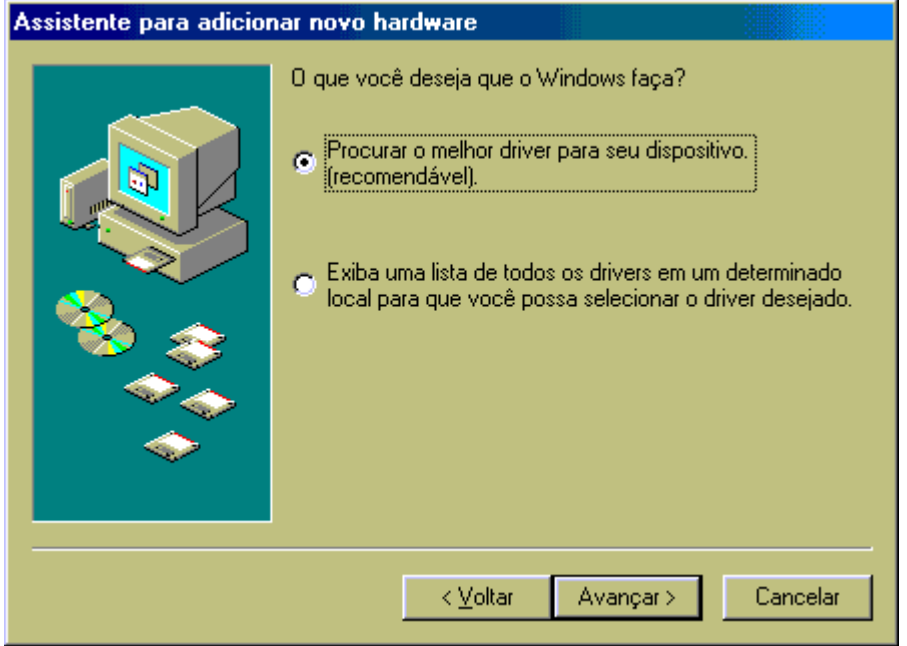

Após selecionar a primeira opção, basta clicar sobre o botão "Avançar".

Na janela seguinte serão oferecidas várias opções para se procurar os arquivos de suporte à leitora, chamados de "Drivers", como ilustrado abaixo:

E-Safetransfer | Rua Dr. Renato Paes de Barros, 750 – 8º andar | 55 11 3071-4555 | www.esafetransfer.com.br

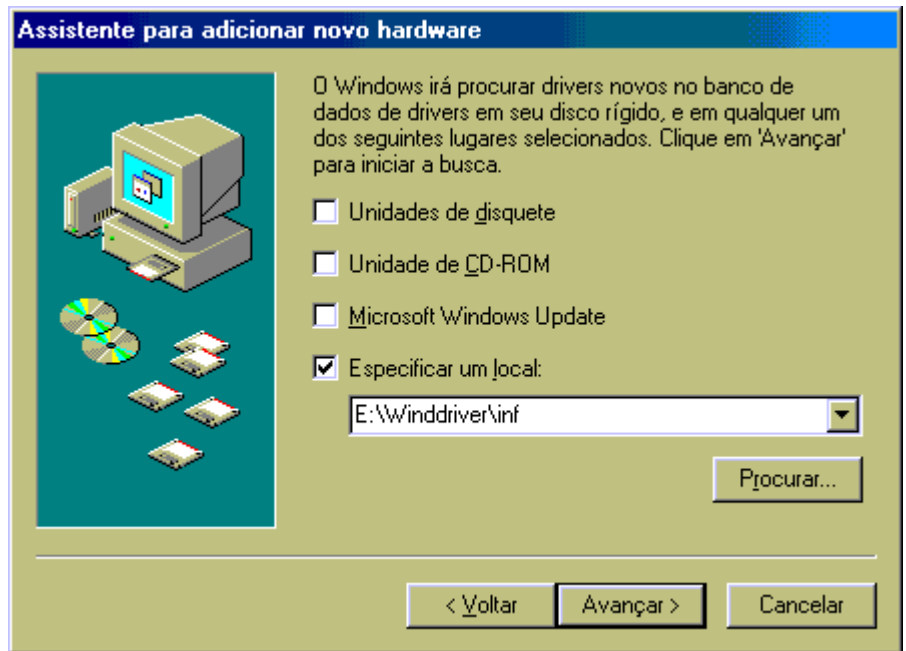

Basta escolher a opção "Especificar um local" e então clicar sobre o botão "Procurar"; então surgirá uma janela que servirá para indicar o local onde estão armazenados os "Drivers" da leitora, que podem ser:

- o CD de instalação ou
- a pasta onde se salvaram os arquivos conseguidos por "Download" através dos Sites indicados no capítulo inicial deste manual.

Ao se indicar corretamente a pasta/diretório onde estão armazenados os arquivos procurados (do tipo "drivers"), o botão "Ok" ficará disponível para que se aceite esta indicação e continue o processo. Surgirá então a seguinte janela:

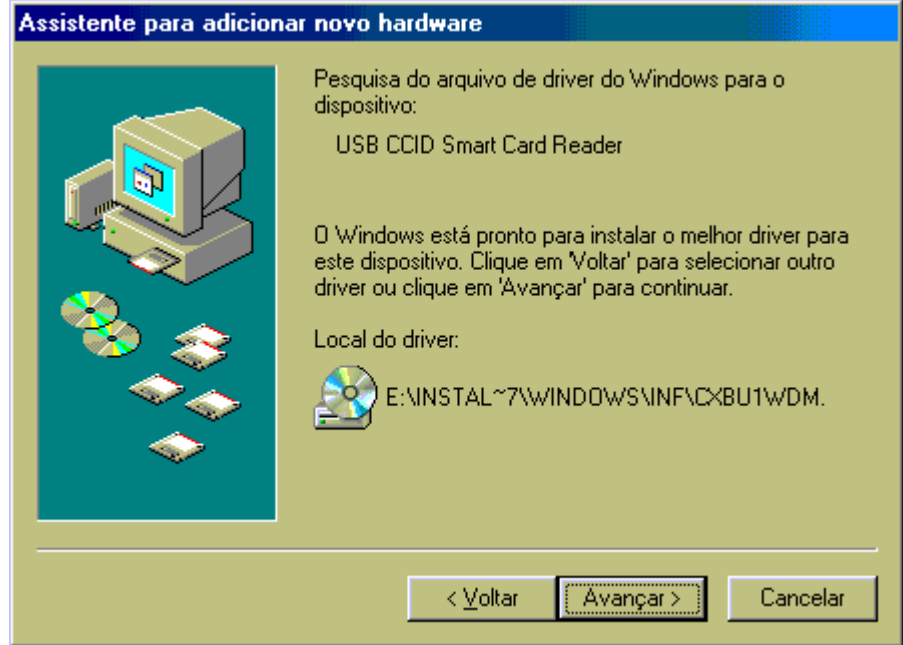

Trata-se de uma janela informativa; basta clicar sobre o botão "Avançar".

O que se segue é o processo de instalação dos componentes de software que dão suporte aos cartões inteligentes e às leitoras destes (chamado padrão PC/SC).

Em caso de sucesso, a janela informativa que aparecerá é esta ilustrada abaixo; observe que seu texto está em inglês, mas basta clicar sobre o botão "OK" para se seguir para o fim deste processo.

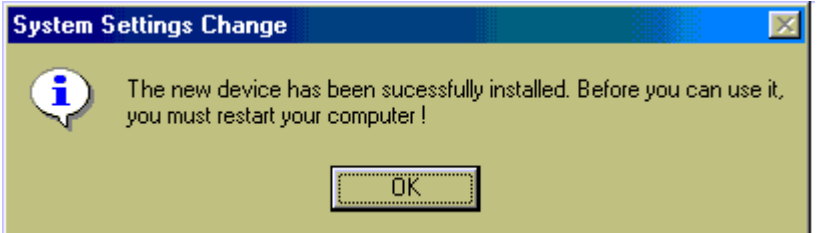

A janela abaixo ilustrada indica que o processo de instalação dos arquivos de suporte à leitora Teo foi concluído com êxito.

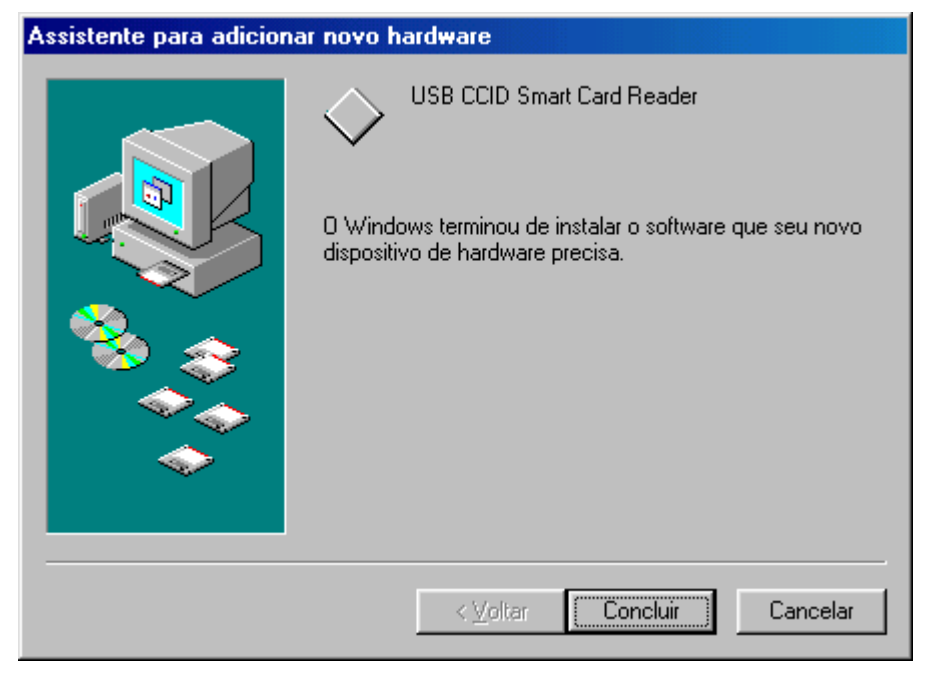

Basta clicar sobre o botão "Concluir".

Uma última janela aparecerá informando sobre a necessidade de se reiniciar o sistema.

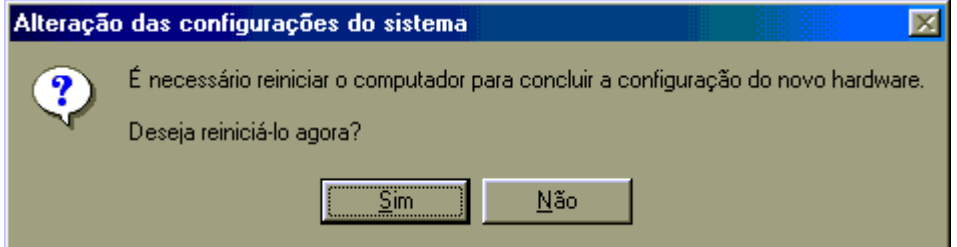

A opção recomendável é que se faça isto imediatamente, bastando clicar sobre o botão "Sim".

#### 4. Windows Me

No Windows Me, logo após conectar a leitora, um recurso chamado "Assistente para adicionar novo Hardware" mostrará a seguinte janela:

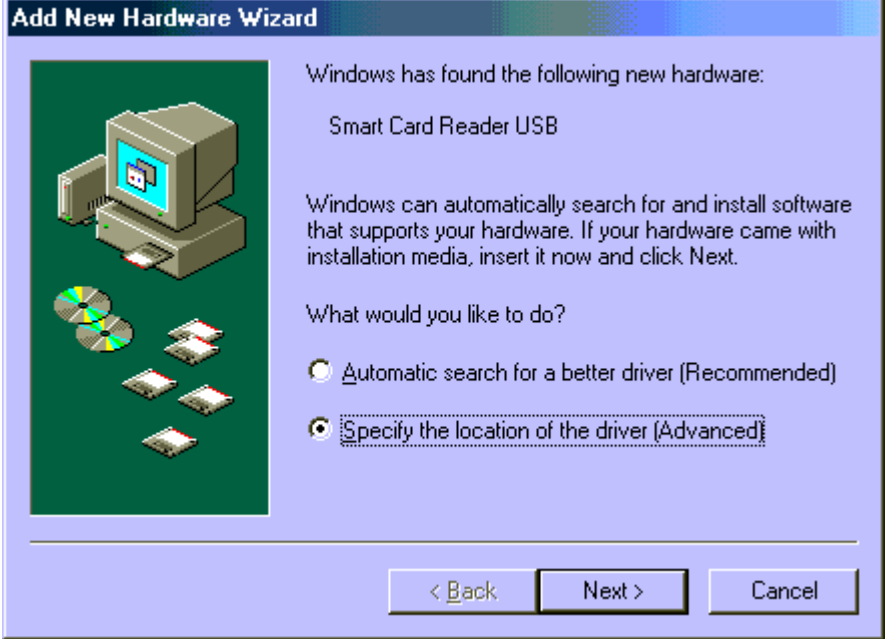

Basta escolher a opção "Especificar..." e então clicar sobre o botão "Próximo"; então surgirá a janela abaixo:

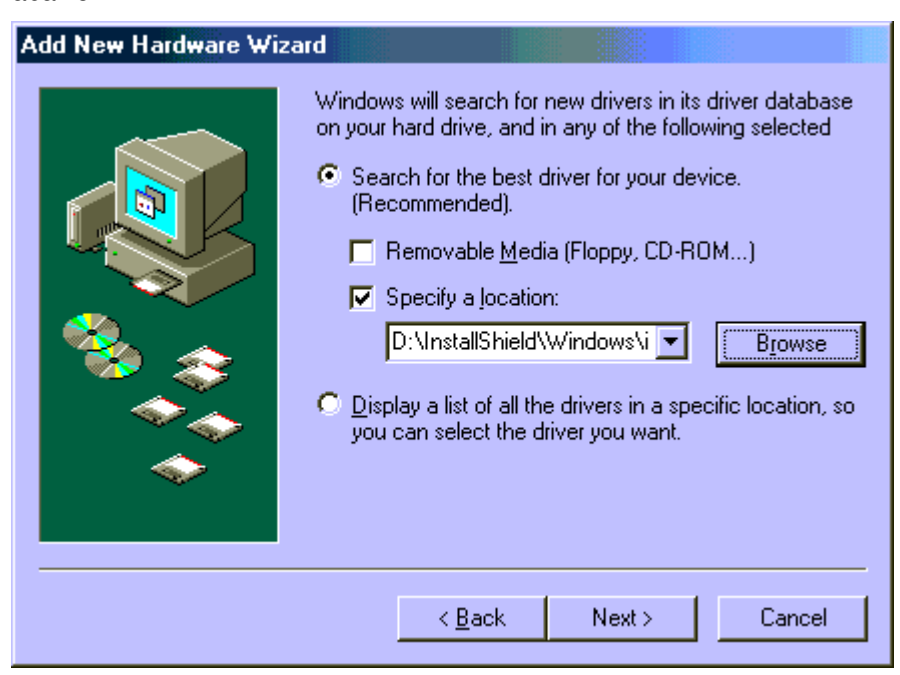

Basta escolher a opção "Especificar um local" e então clicar sobre o botão "Procurar"; então surgirá uma janela que deverá ser operada para se indicar o local onde estão armazenados os "Drivers" da leitora, que podem ser:

- o CD de instalação ou

E-Safetransfer | Rua Dr. Renato Paes de Barros, 750 – 8º andar | 55 11 3071-4555 | www.esafetransfer.com.br

a pasta onde se salvaram os arquivos conseguidos por "Download" através dos Sites indicados no capítulo inicial deste manual.

Ao se indicar corretamente a pasta/diretório onde estão armazenados os arquivos procurados (do tipo "drivers"), o botão "Ok" ficará disponível para que se aceite esta indicação e continue o processo. De volta à janela original (acima), basta clicar sobre o botão "Próximo", que mostrará a seguinte janela:

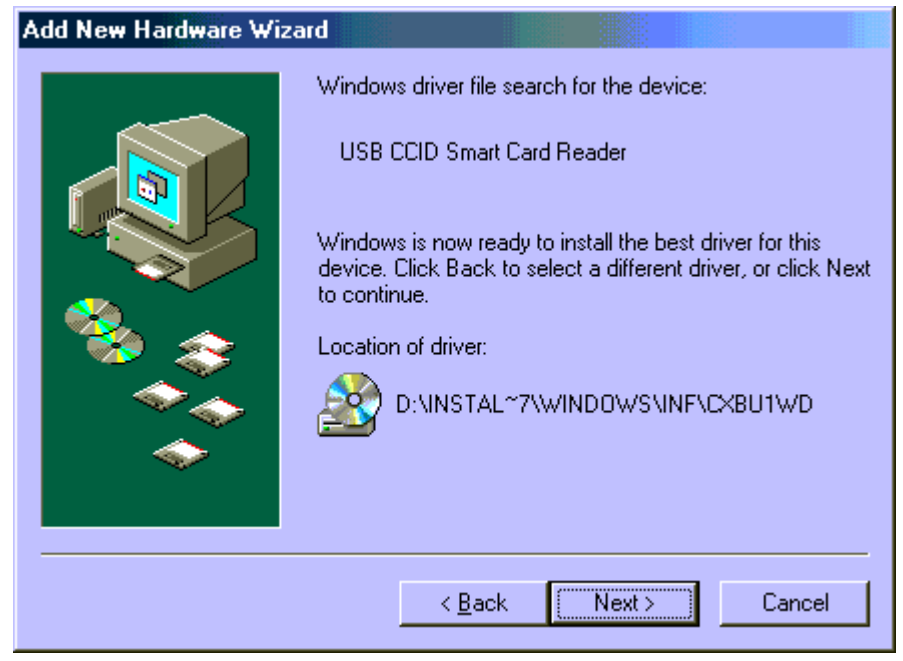

Trata-se de uma janela informativa; basta clicar sobre o botão "Próximo".

A janela abaixo ilustrada indica que o processo de instalação dos arquivos de suporte à leitora Teo foi concluído com êxito.

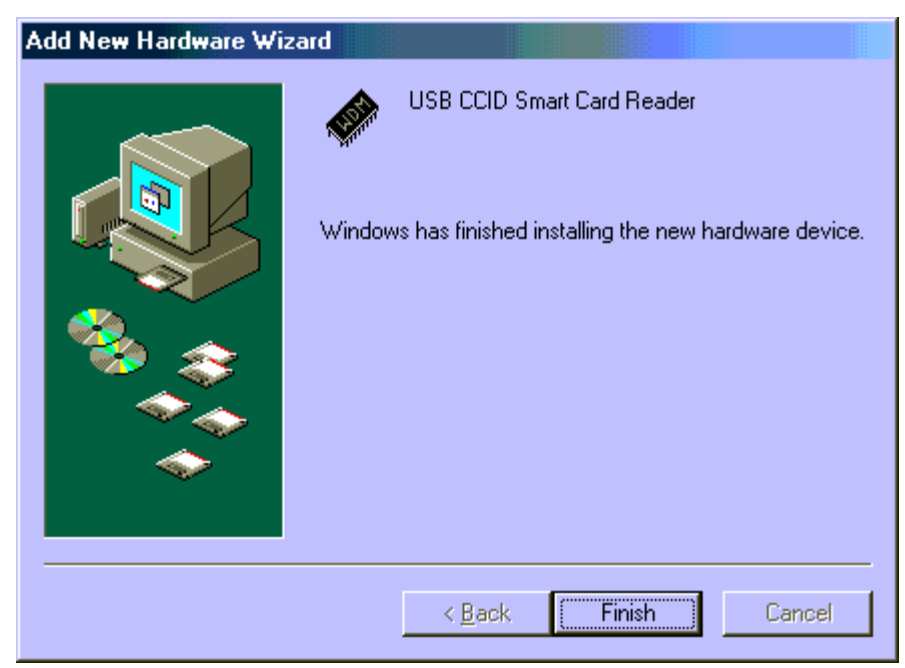

Uma última janela aparecerá informando sobre a necessidade de se reiniciar o sistema.

E-Safetransfer | Rua Dr. Renato Paes de Barros, 750 – 8º andar | 55 11 3071-4555 | www.esafetransfer.com.br

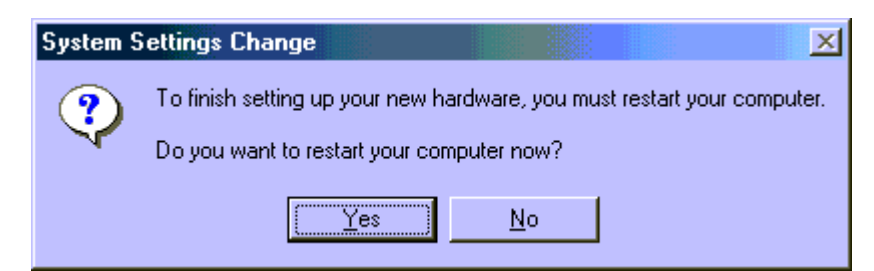

A opção recomendável é que se faça isto imediatamente, bastando clicar sobre o botão "Sim".